# **GOLASSO GOLF SYSTEMS SCREEN SHOT GUIDE**

USING THE CLUB MEMBERS DATABASE BRITISH EDITION (CONGU HANDICAP)

#### **GUIDE SUMMARY**

This guide explains the features of the Club Member Database. The software can automatically update the database with results in Event Files. The data can also be entered and edited manually as shown in this guide. The database maintains 20-round score histories for each club member. Member handicaps are automatically calculated from the score histories. Season money winnings and other season stats can be maintained in the database.

**NOTE:** The handicap calculation and the season stats tracked can be customized to preference. Contact Golasso technical support staff to discuss your requirements.

## **GENERAL INFORMATION**

To start, click the Desktop Icon.

Keyboard Key Locations Escape (**Esc**) Key: Top Left Corner Function Keys (**F1** to **F12**): Top Row **Tab** Key: To the left of the Letter Q Key **PageUp** and **PageDown** Keys: To the right of the Letter Keys **Arrow** Keys: To the right of Letter Keys To activate the Number Keypad on the right, press the Num Lock Key.

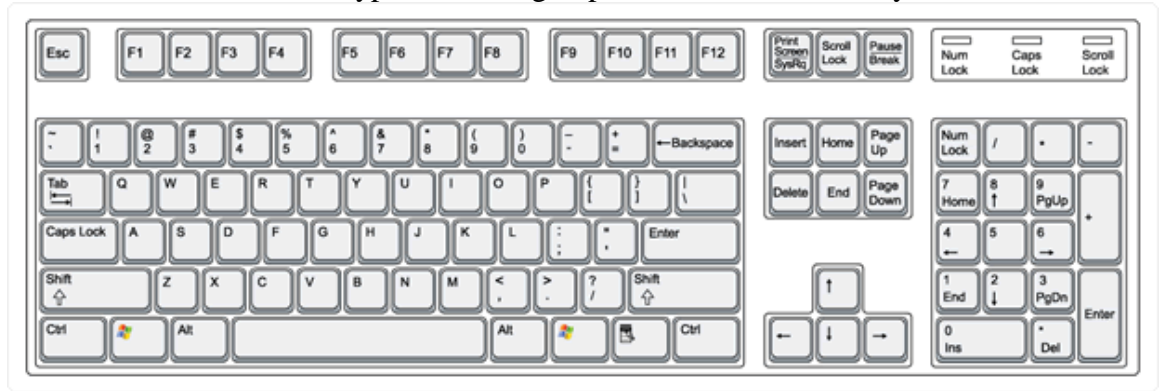

The Control Panel appears when the application is opened.

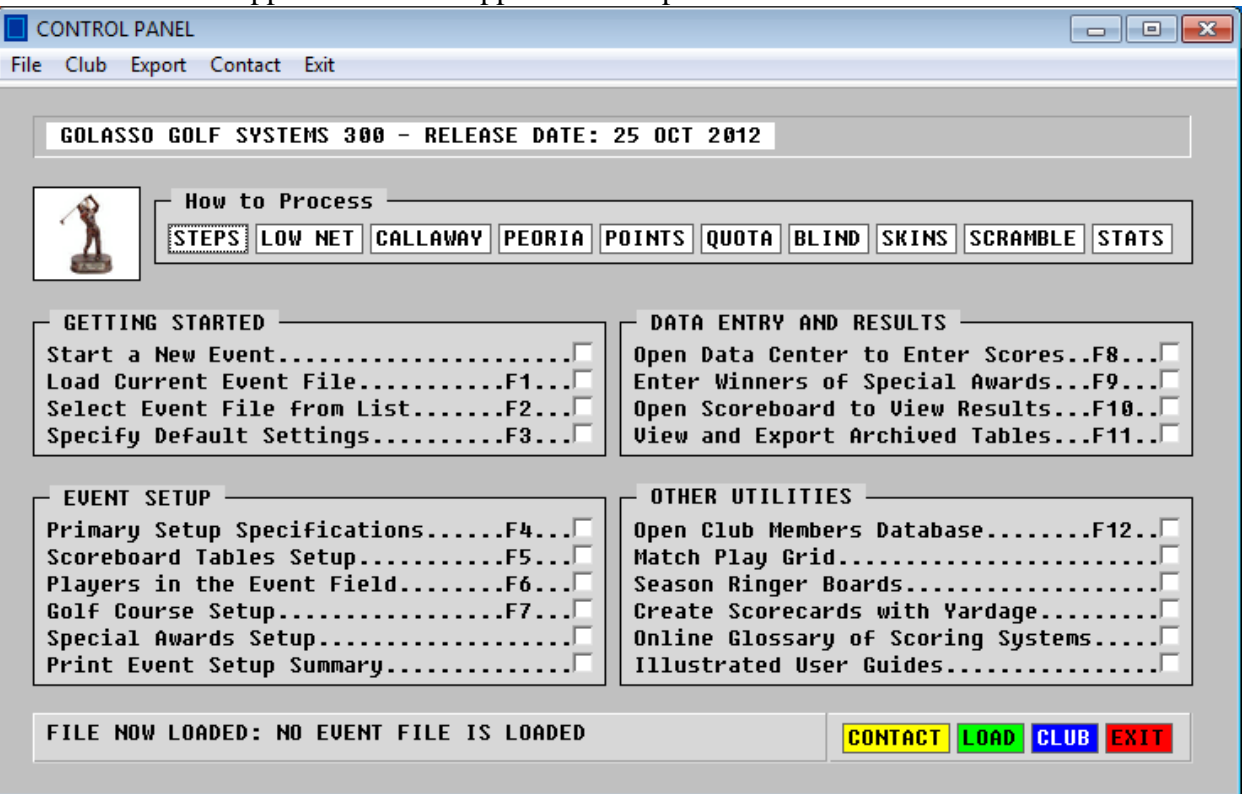

Check the box or press F12 Key or click **CLUB** button to open the Club Member Database.

## **SETTING UP THE DATABASE**

The Utility Menu appears as shown below when the database is opened. The first step is to enter the names of the members. Check the box or press F1 Key.

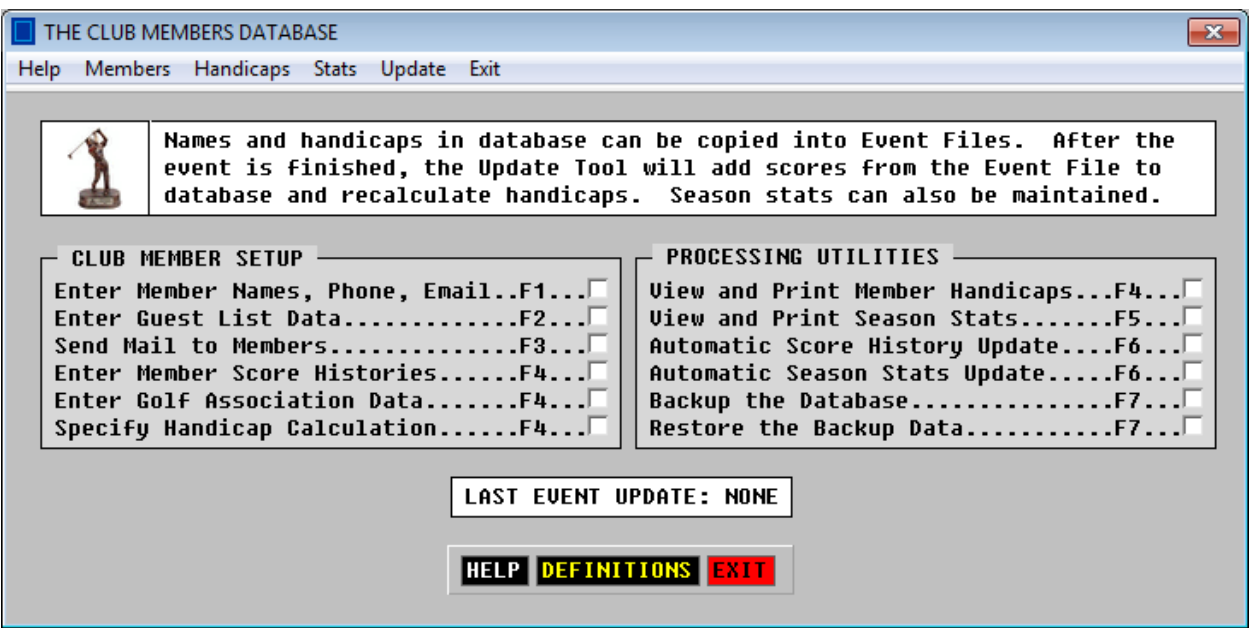

## **The Club Member Roster**

Enter names of club members. Other data can be omitted.

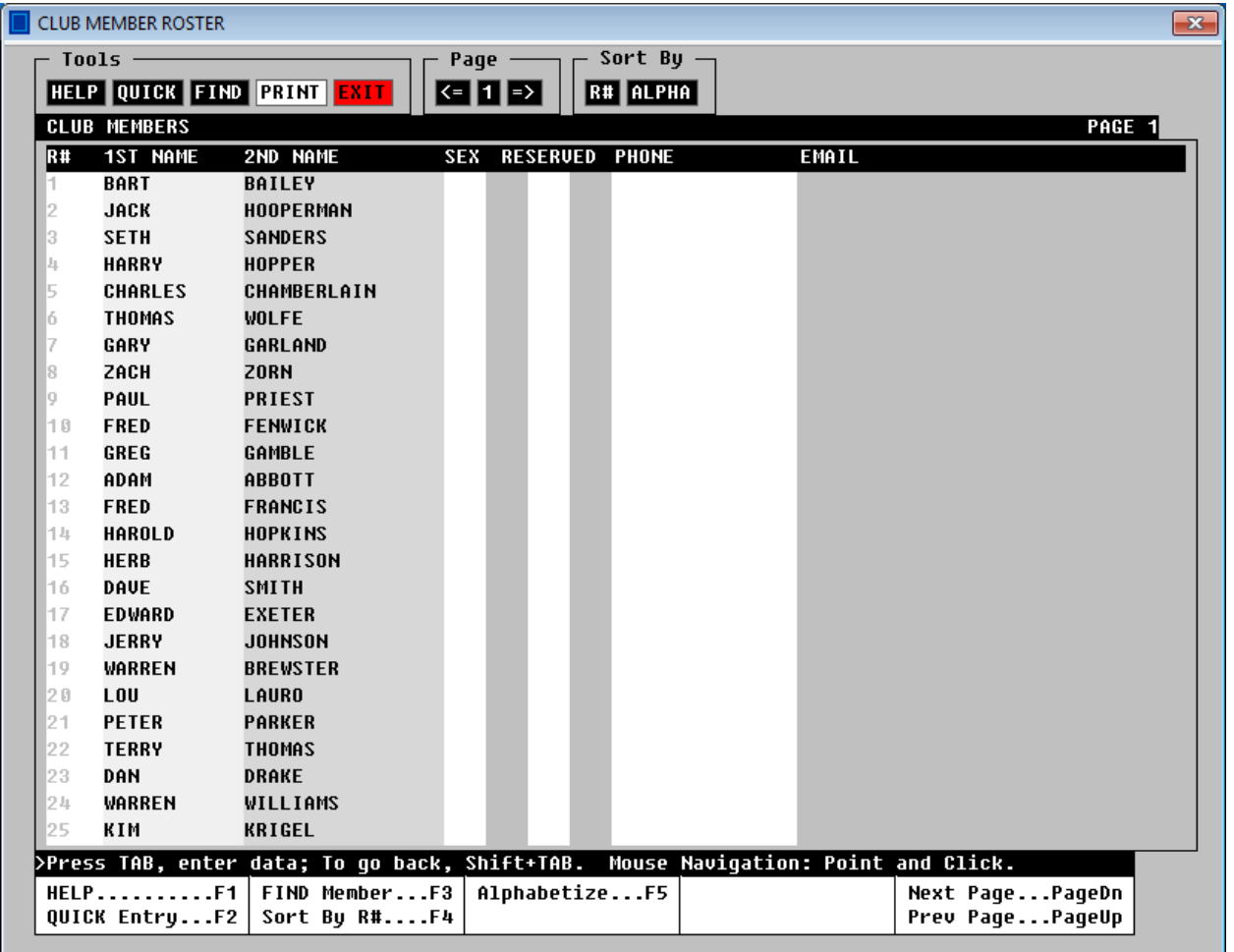

#### **NOTES:**

- 1. The sex identifier is for handicap systems that use different parameters for women.
- 2. Use the **QUICK** tool to speed up data entry if data such as phone number is omitted.
- 3. If a member leaves the club, erase name. Associated data is automatically erased.
- 4. If a name is erased, there will be a gap in the Roster List. To remove gaps, click the **ALPHA** button to sort the members alphabetically with no gaps. Then click the **SAVE** button to save the alphabetized roster without gaps.

#### **The Guest List**

Non-members who play frequently at the club can be entered on the Guest List window. When there is a Member-Guest event, guests can be transferred to the Event File from the Guest List instead of typing the names on the Event Setup window.

## **TRANSFERRING MEMBERS TO EVENT FILES**

Instead of typing the names and handicaps of members who attend events, use the Transfer Tools in the software to automatically copy names and handicaps from the database to an Event File. When the Player Setup Window is opened for Event Files, three blue buttons appear at the top:

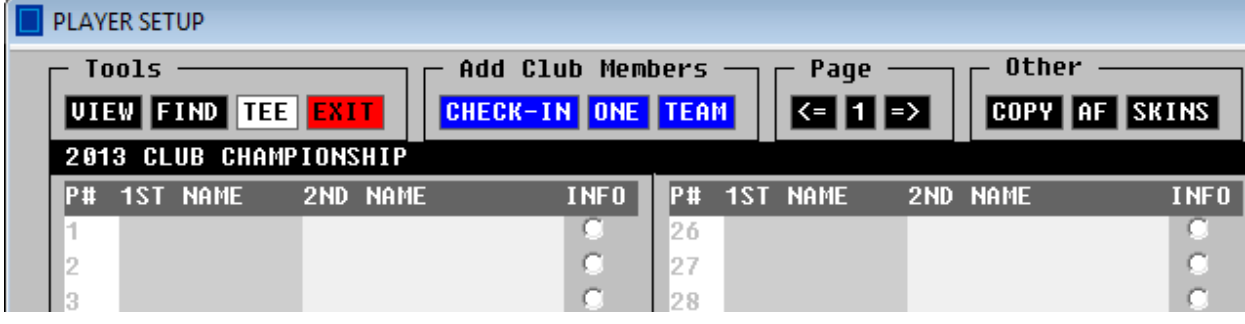

## **Check-In Window**

Click the **CHECK-IN** button and the window below will appear. When a member comes to the course to enter the event, check the box by the member's name. To undo a checkmark, click the box again. When the field is complete, click the green **CONTINUE** button to go to Step 2.

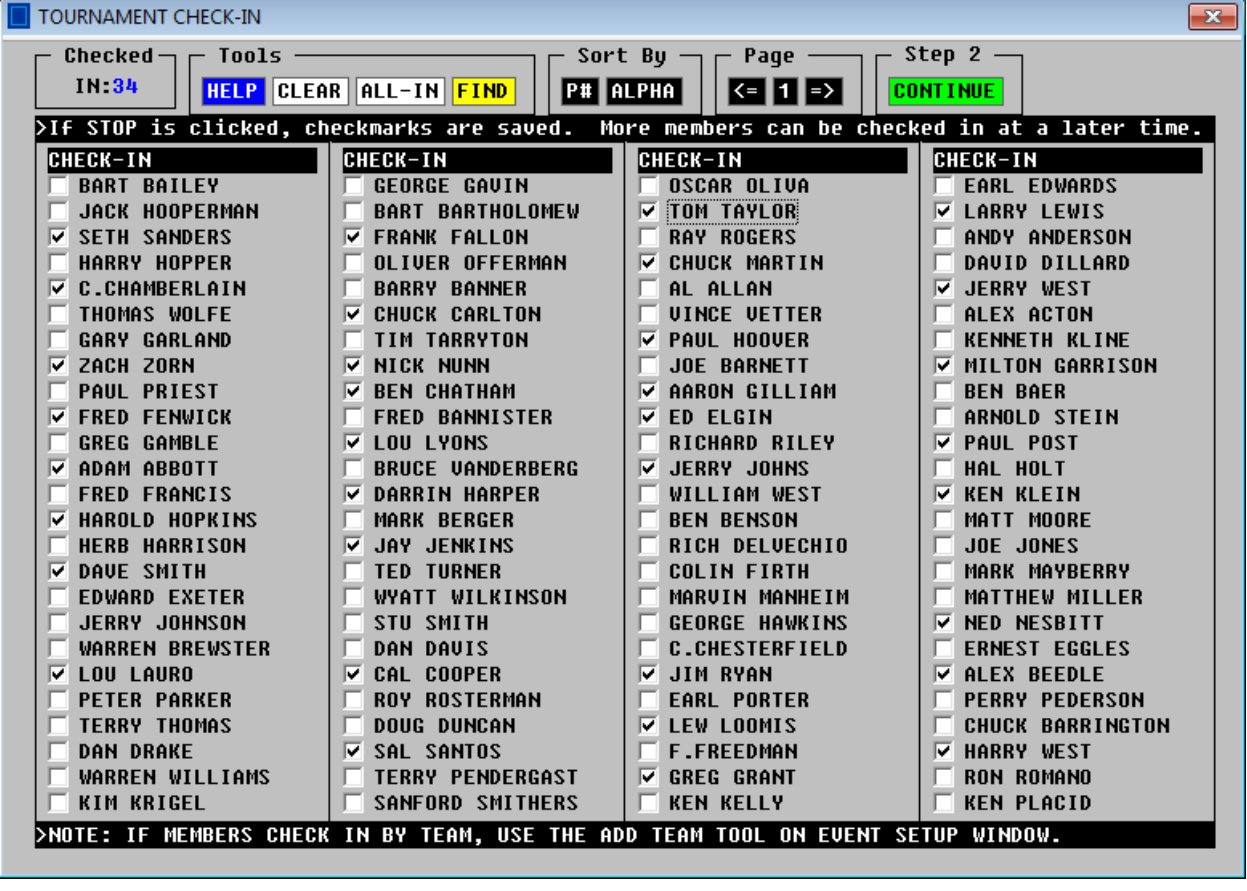

In Step 2, select the associated data for players who checked in for the event.

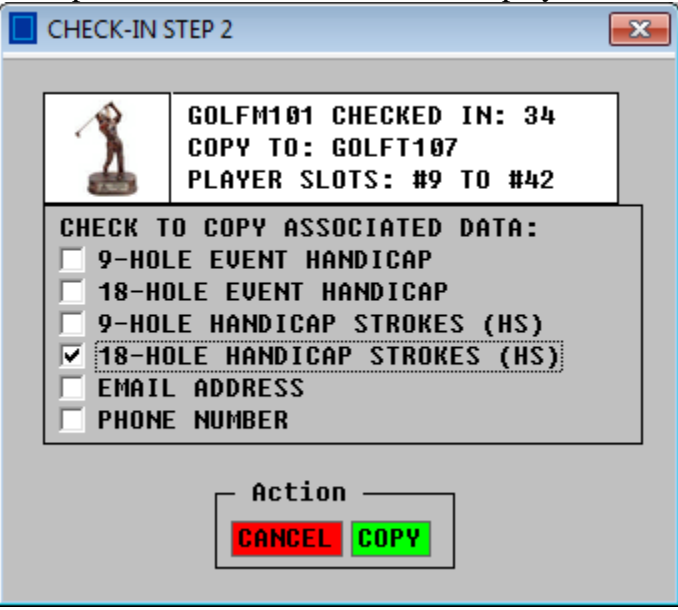

Click **COPY** and the names and 18-Hole HS values are transferred as shown below.

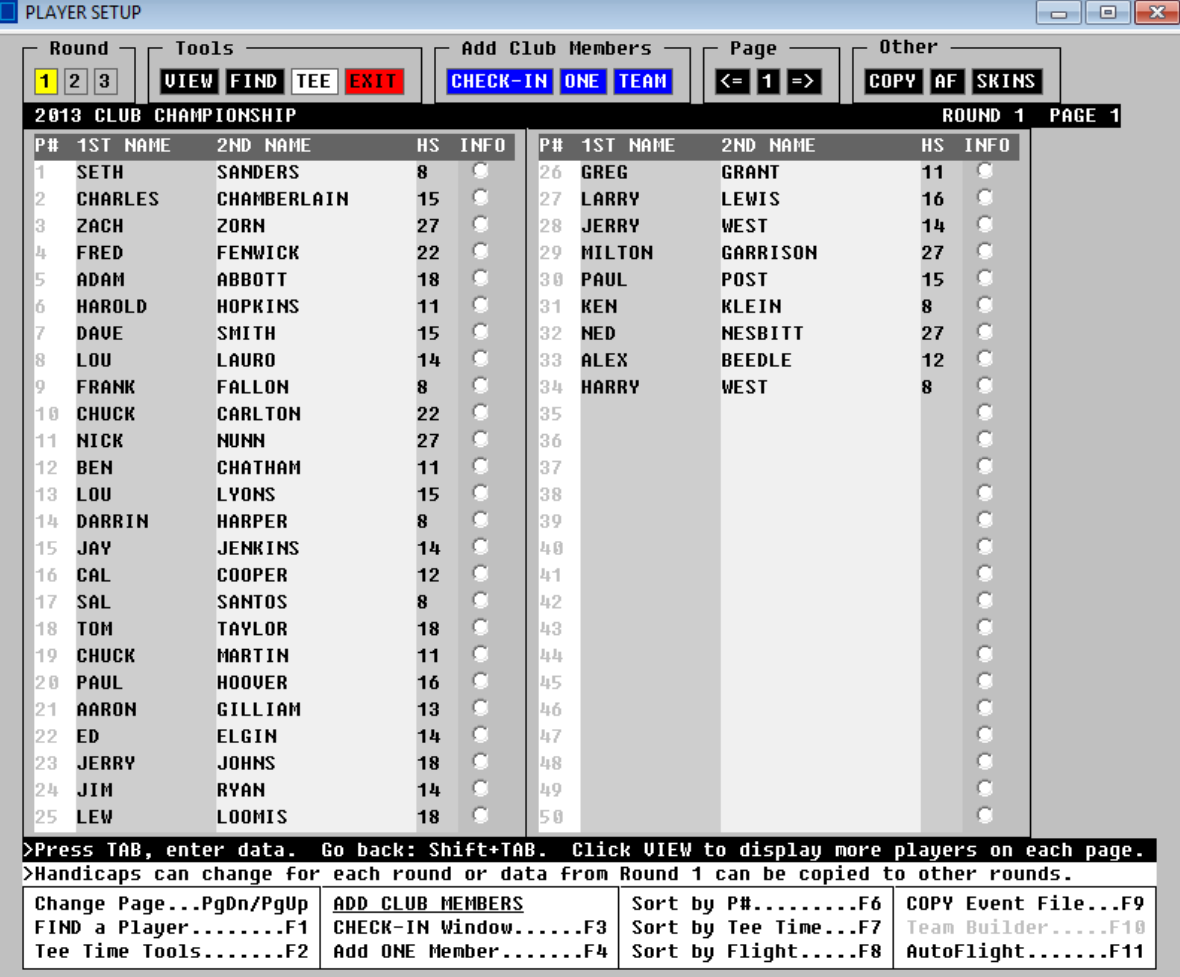

#### **Add Team Tool**

Click the blue **TEAM** button and the window below will appear. Use this tool for team events in which the members make reservations or check in as a team. This tool also can be used to record tee time reservations for daily play at the golf course. See User Guide #22.

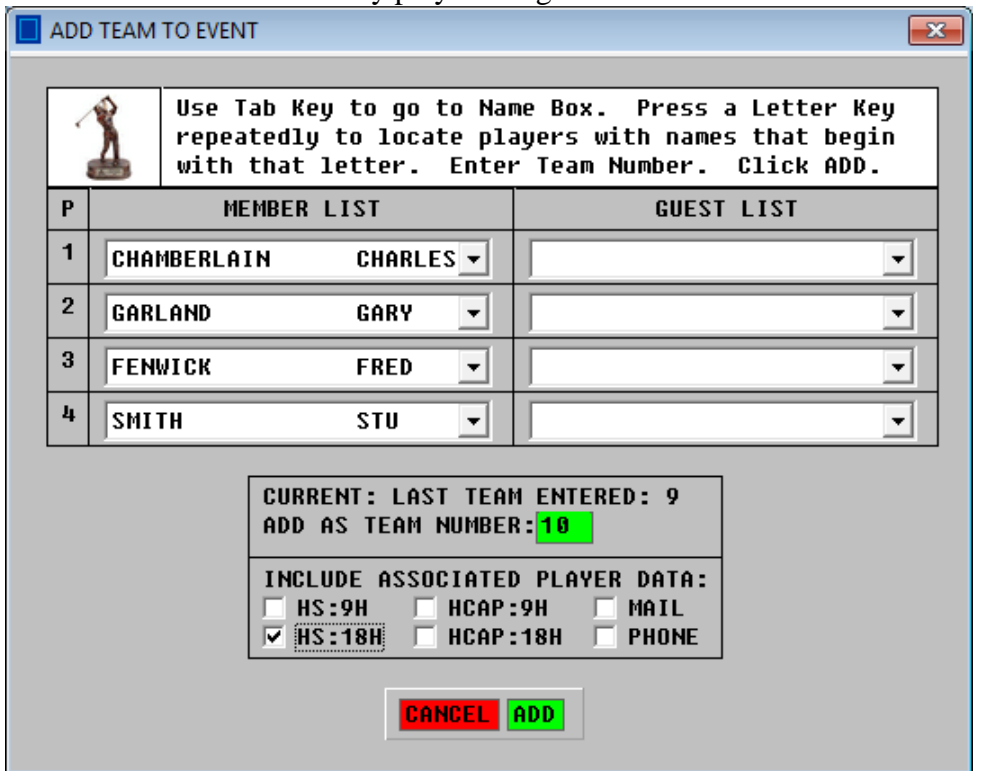

#### **Add One Player**

Click the blue **ONE** button and the window shown to the right will appear. Use this tool to add a member name and handicap to the event if the player arrives late. Alternatively, enter the name manually. If manual entry is used, be sure to type the name exactly as it appears in the Member Database (case sensitive).

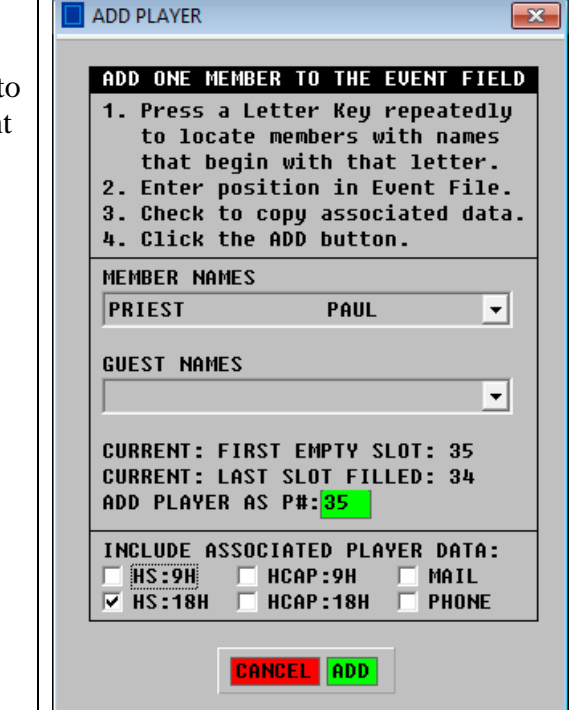

# **MAINTAINING CLUB MEMBER HANDICAPS (British Edition)**

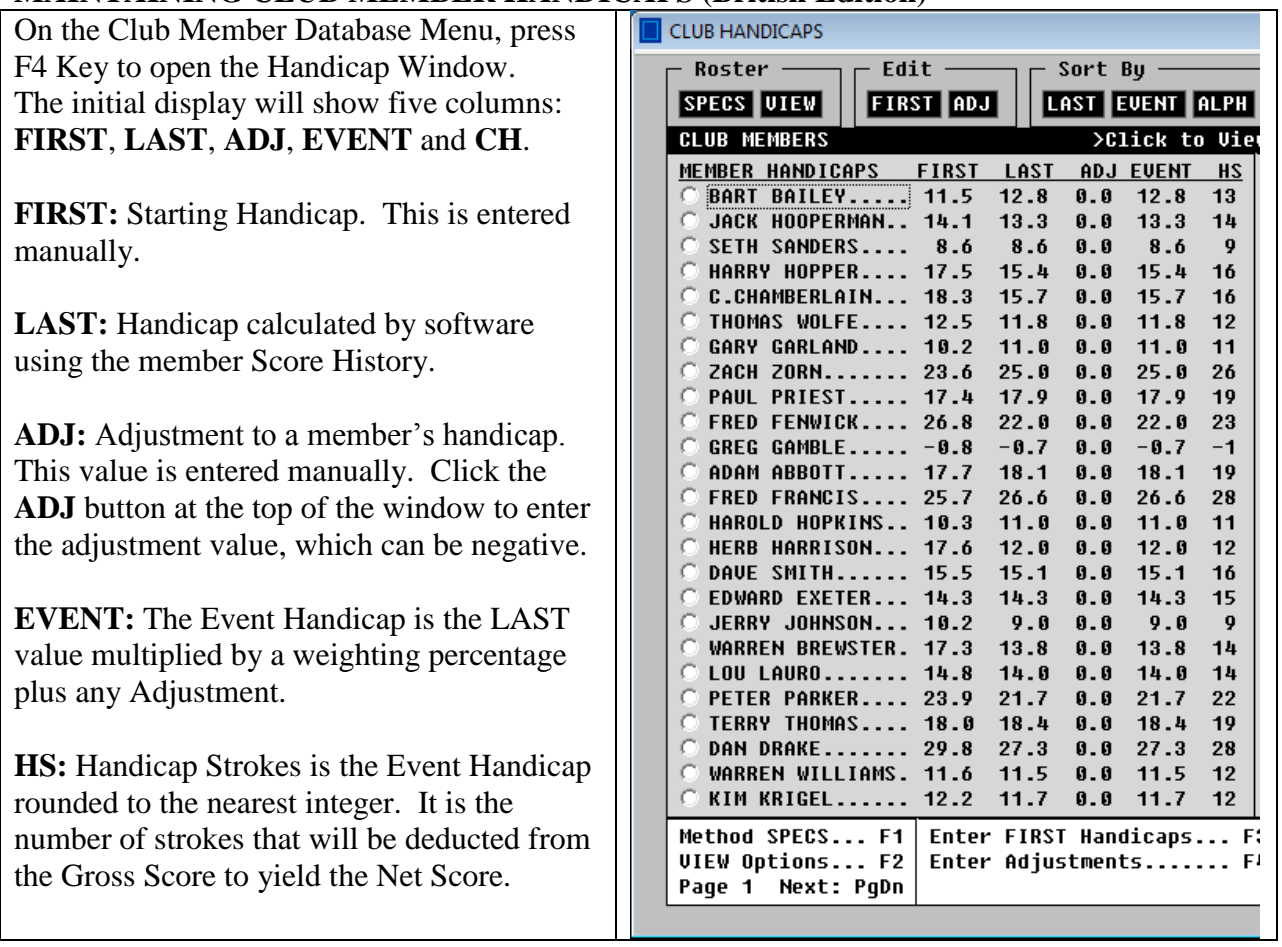

## **Plus Handicaps**

Highly skilled players may have a handicap below zero. This has come to be known as a Plus Handicap and a Plus Sign (+) appears before the value. The software uses a Minus Sign. See the display above for the club member named Greg Gamble.

## **Setting Up Club Handicap Tracking**

- 1. Click the **SPECS** button to specify primary handicap parameters.
- 2. Enter the Starting Handicaps. Click the **FIRST** button at the top of the Handicap Window and enter the values in the green column. Then click the **SAVE** button. The Staring Handicap can be approximated by taking the average number of strokes over par for 3 recent rounds. Your local Golf Association can provide official Starting Handicaps under the CONGU rules.

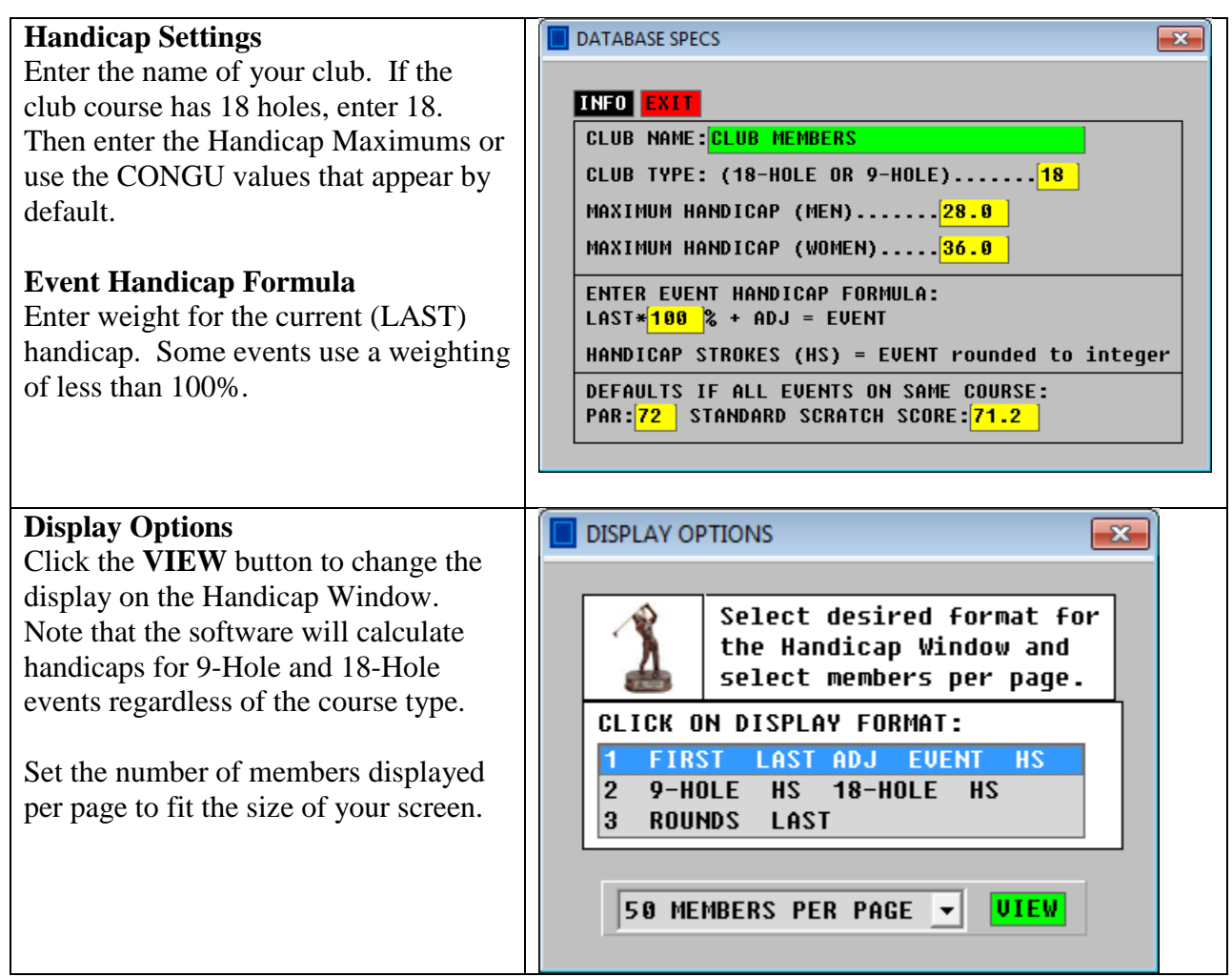

<u>For any</u>

## **MANUAL ENTRY OF SCORE HISTORIES**

The software will update the score histories automatically with member scores in Event Files. Score histories can be edited manually as follows:

- 1. Click the Member Name on the Handicap Window to view the Score History.
- 2. Click the **EDIT** button and the window shown below appears. Enter the scores. If you do not know the EQUS score, leave it blank. The software will use the actual score. After your edits are completed, click the **SAVE** button to see the handicap (next page).

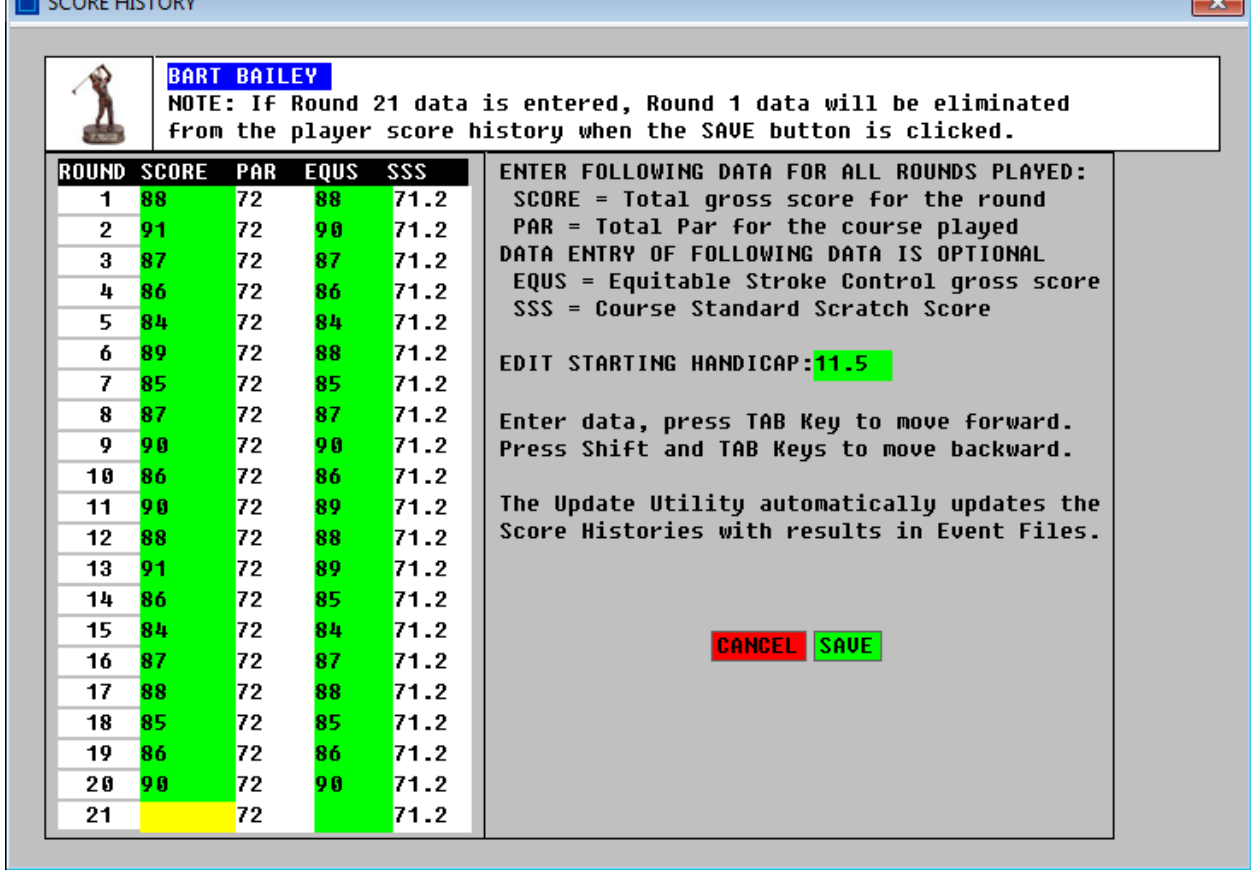

Shown below is the handicap calculation. The green column shows the handicap history.

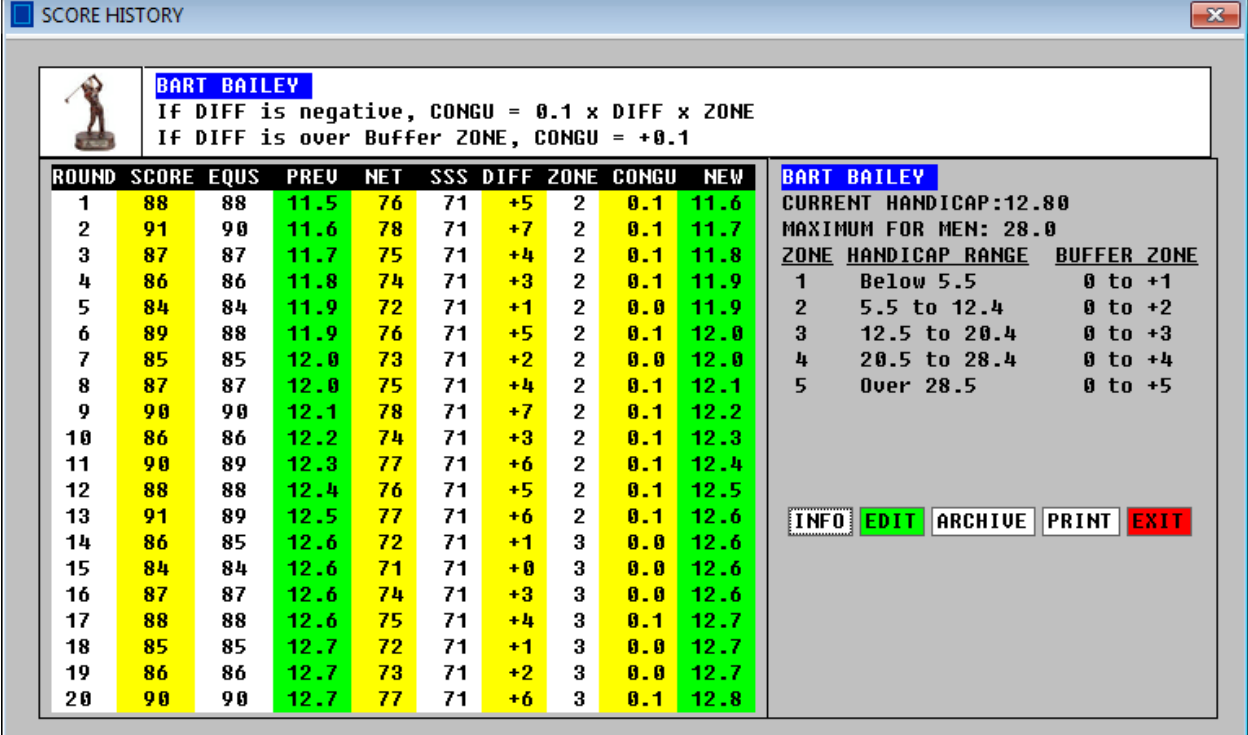

**DISCLAIMER:** The handicap generated by the software is not intended to reproduce the official CONGU handicap under the rules of your local Golf Association.

# **AUTOMATIC UPDATE OF SCORE HISTORIES**

The software will automatically transfer the scores in Event Files to the Club Member Database. First, the software checks if a name in the database matches a name in the Event File. If the names match (case sensitive), then the database is updated with the score in the Event File. Only scores for completed rounds will be transferred. If the Event File contains scores for a player in a multiple round event, all scores will be transferred. On the Club Database Menu, select the option for Automatic Update and the window below will appear. Click on an Event File. Then click the **UPDATE** button.

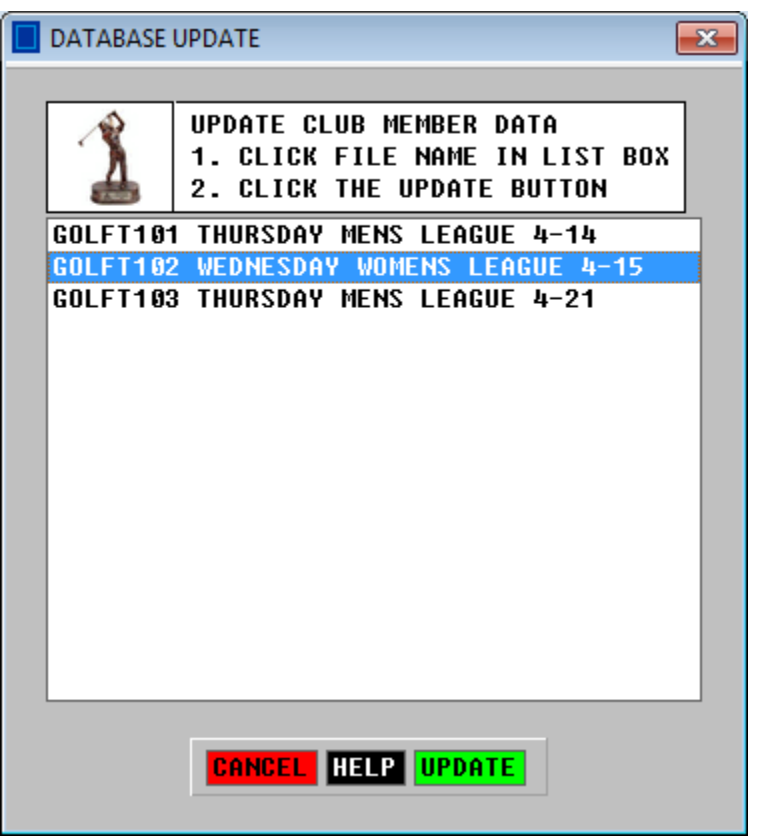

## **TRACKING SEASON STATS**

The software can track a wide variety of stats. The data is automatically updated with the results of an event using the Update Tool shown above. Stats can also be updated and edited manually.

Stats are divided into four groupings:

- Group A: Season Money Winnings: Individual, Team, Skins, Misc Awards, Total These stats are based on prize awards specified in the Event Files.
- Group B: Scoring Averages: Total, Par 3 Holes, Par 4 Holes, Par 5 Holes

These stats are based on hole-by-hole entry of scores in the Event Files.

- Group C: Putts and Greens: Putts Per Hole, GIR, Putts Per GIR, Saves, Fairways Hit These stats are based on hole-by-hole entry of scores and putts in the Event Files.
- Group D: Holes Under Par and Over Par: Aces, Eagles, Birdies, Pars, Bogeys, Double, Other These stats are based on hole-by-hole entry of scores in the Event Files.

## **Clearing Stats for a New Season**

At the end of the season, print and archive final stats tables. Then clear the tables for the next season. To clear the stats tables, click the **EDIT** button, then click the **CLEAR** button.

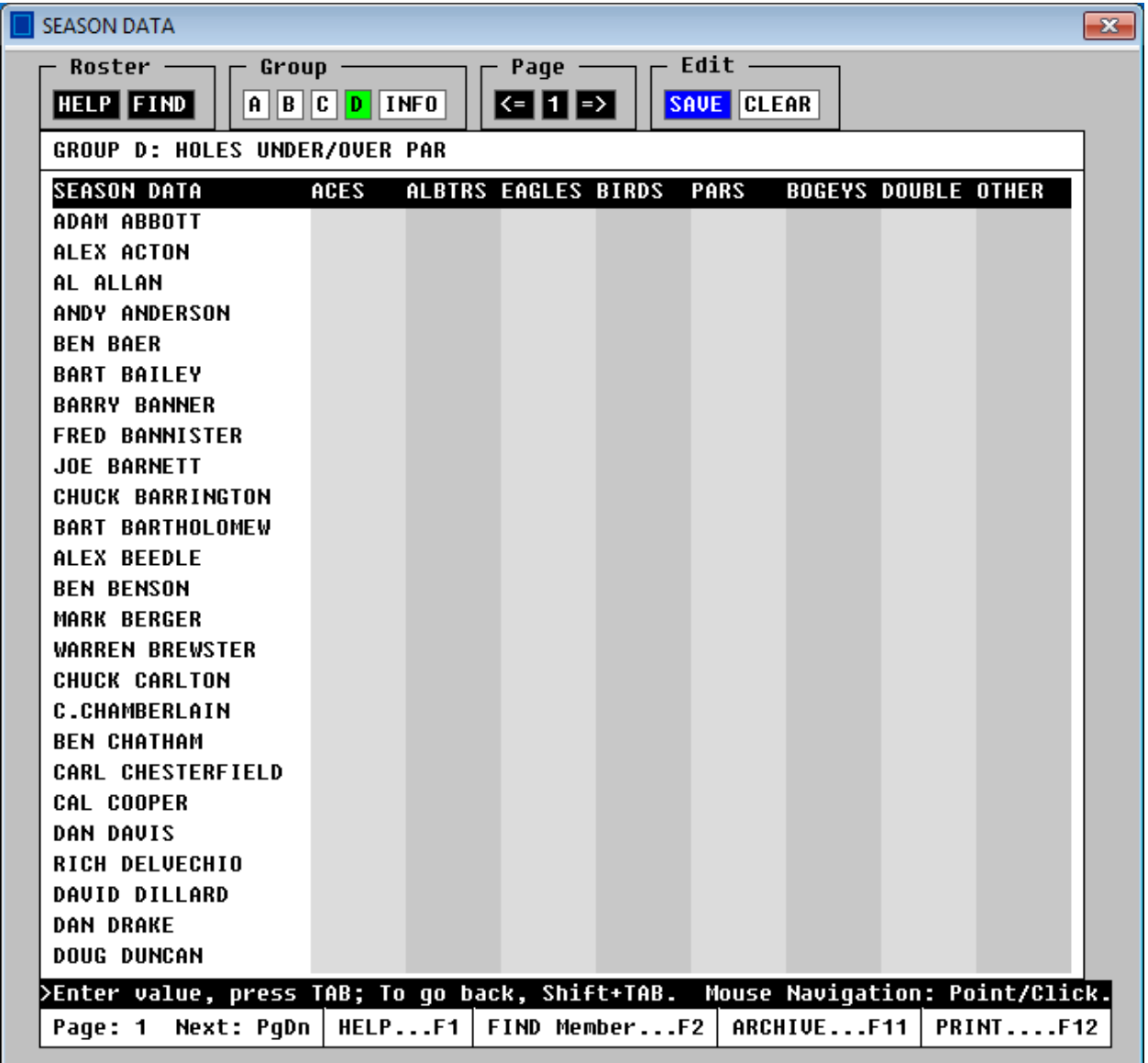

#### **BACKUP AND RESTORE**

A backup file containing the database can be created at any time. When it is created, it will be identified by the date and time that it was created. To restore the backup file as the active database, select the RESTORE option on the Backup and Restore Window.

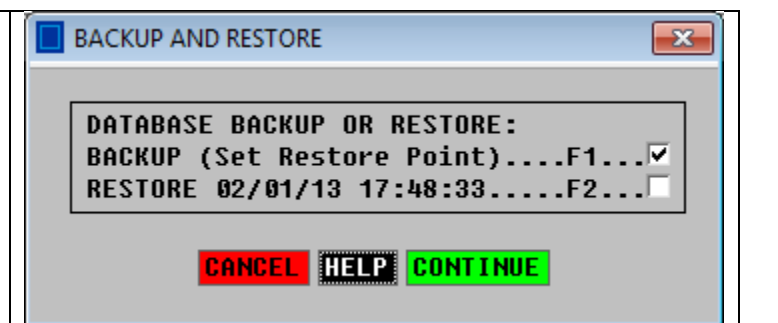